## 如何更正申報資料操作說明 112.10.30

## 【已過申報期限】

例如:申報人於 5 月 6 日就(到)職,以網路上傳財產申報表。後來於 9 月 10 日發 現漏報一筆不動產,雖已逾申報期限(8月6日),但可使用以下步驟更正 申報資料。請記得要整份上傳申報資料,不可刪除其他資料,只上傳更正 的財產資料。

## 步驟一:引導式詢問

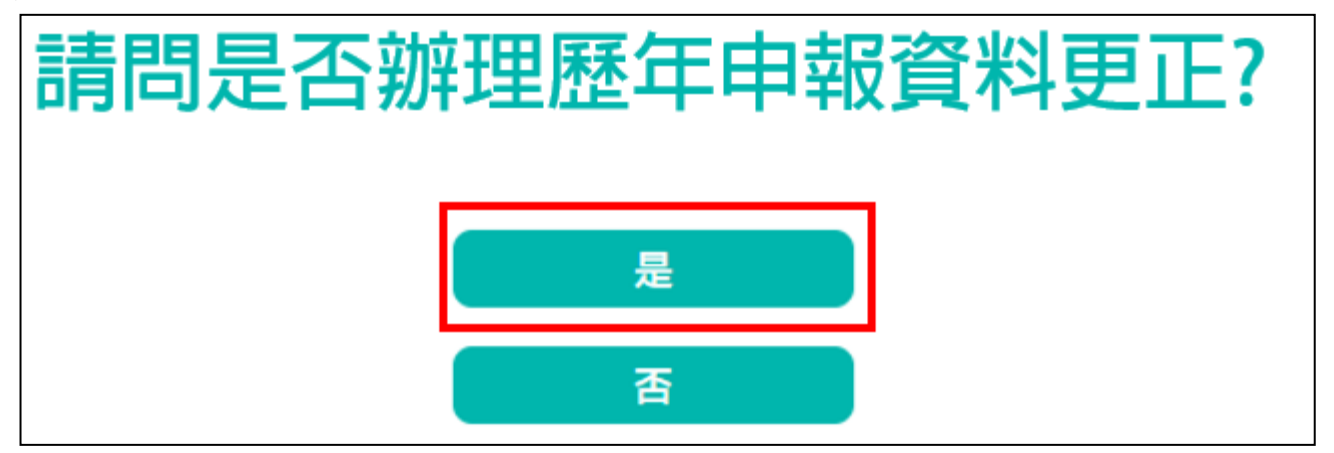

- 1. 系統自動判斷應辦理何種申報,並詢問:【請問是否辦理歷年申報資料更正?】, 請點選「是」以進入下一步驟。
- 2. 若未出現此詢問,表示申報人之基本資料有疑義,請洽監察院承辦人 (02-2341-3183 分機 495)。

## 步驟二:點選您想要更正的年度

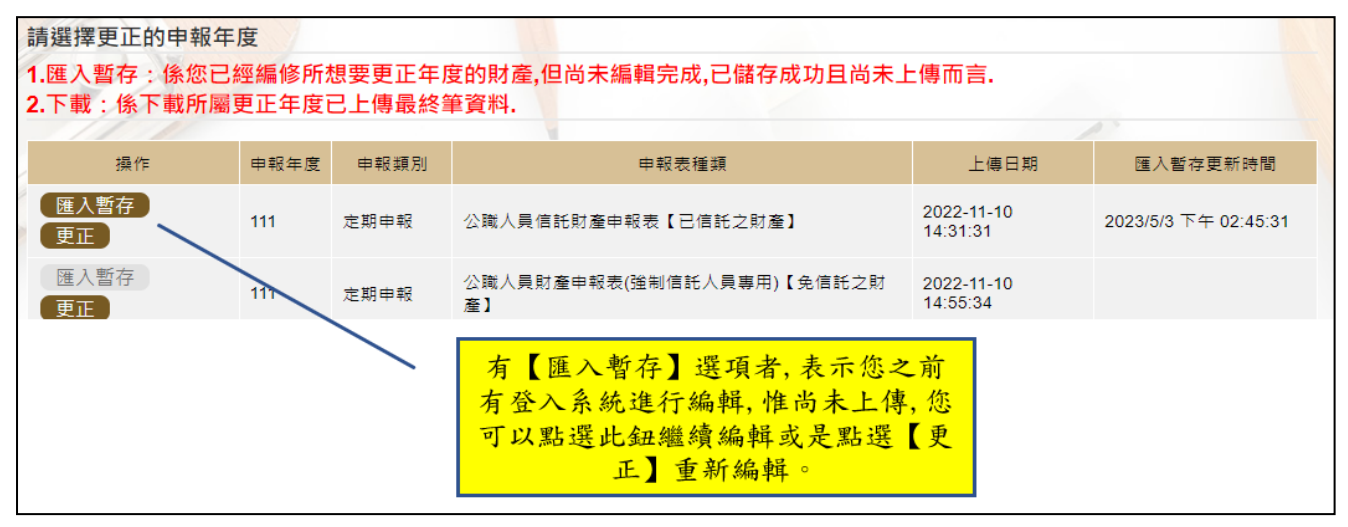

- 1.請選擇想要更正的年度,例如想更正 111 年公職人員信託財產申報表(已信託之 財產),在操作欄位有【匯入暫存】資料及【更正】供選擇。【匯入暫存】選項, 表示之前曾登入本畫面(未進行編輯),或曾登入本畫面(且進行編輯)惟尚未上 傳,請點選【匯入暫存】繼續編輯,或是點選【更正】重新編輯。
- 2. 若第 1 次進入更正功能, 系統預設【更正】供點選, 此時【匯入暫存】功能反 白,無法點選使用。